# 令和5年地価公示 標準地位置図 印刷出力手順書

# 国土交通省

不動産・建設経済局 地価調査課

#### 前提

標準地位置図は PDF 形式で作成していますのでこのまま閲覧できます。 なお、通常のプリンタで出力する際、この標準地位置図は A0 サイズで作成しております ので分割または縮小して出力を行ってください。

出力方法

- ・分割 A3 サイズを9枚に分割して出力
- ・縮小 A3 サイズに縮小して1枚で出力

出力手順

- · 分割: 2ページ (1 分割印刷手順) より
- ・縮小:5ページ (2 縮小印刷手順) より
- ※ PDF を開く際はアドビ システムズ社の『Adobe Reader』を使用してください。 PDF を開く際にエラーが出た場合は最新の『Adobe Reader』をインストールしてくだ さい。
- ※ この手順書は『Canon LBP3800』を基に作成しています。 使用するプリンタが異なる場合は本手順を参考にし、別途お使いのプリンタの 出力方法で行ってください。

## 1 分割印刷手順

1-1.印刷をする PDF を開きます。

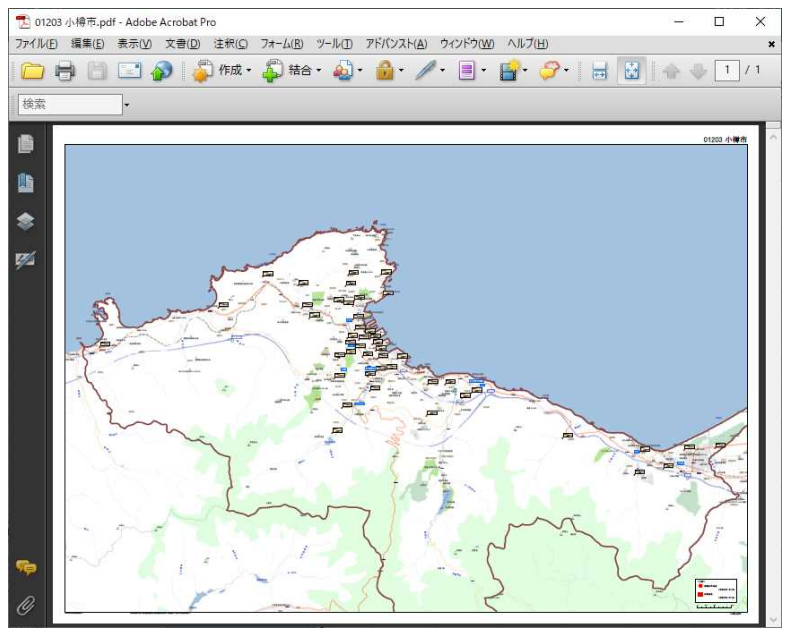

#### 1-2.【ファイル】より印刷を選択します。

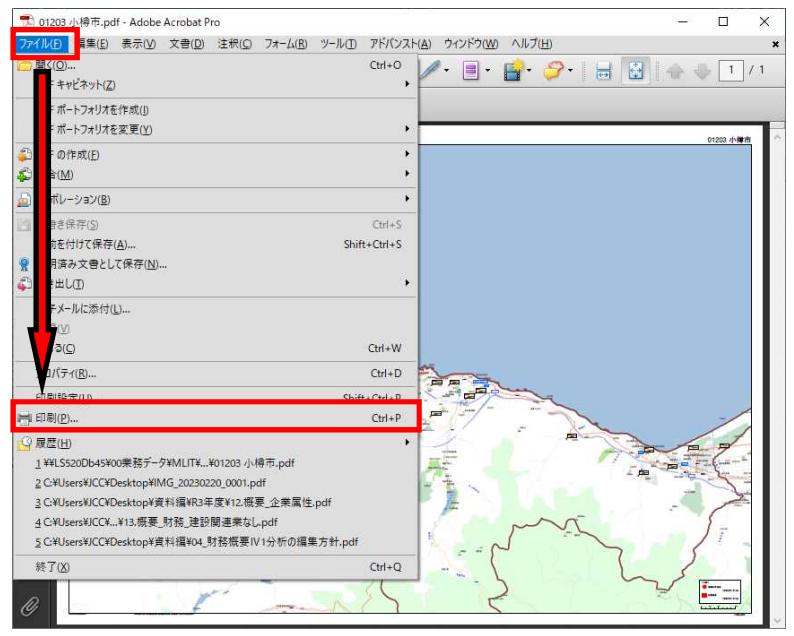

1-3.印刷設定画面のプロパティボタンを押下します。

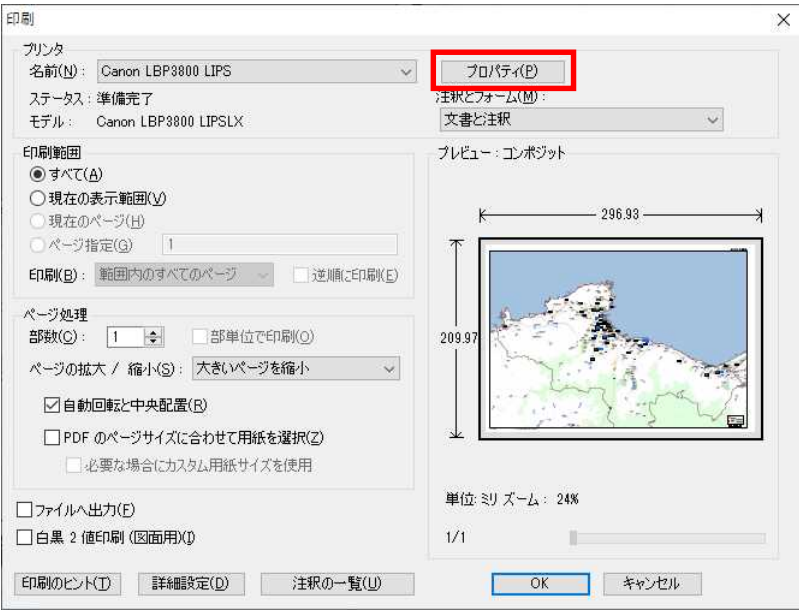

1-4.プロパティ画面の『ページ設定タブ』で以下のように設定し OK ボタンを押下します。

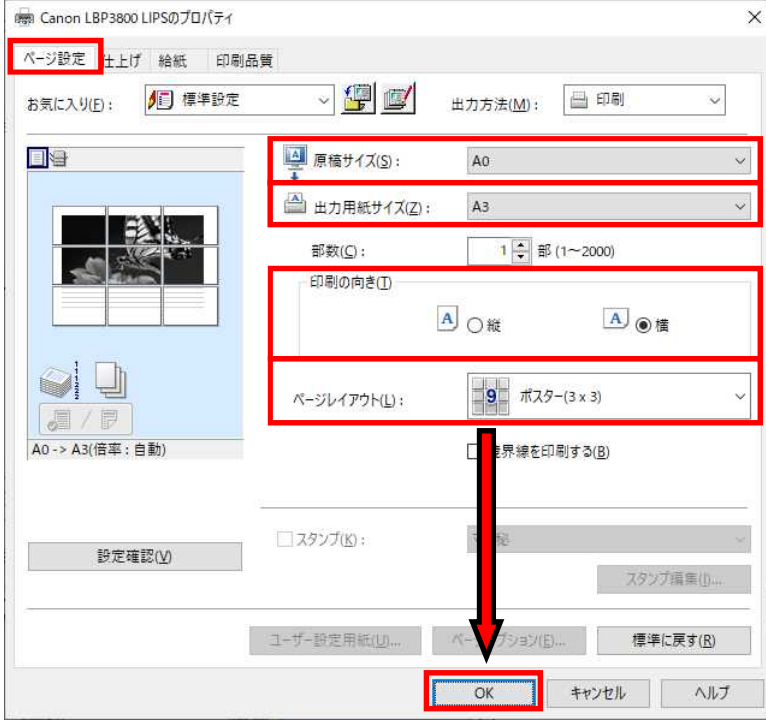

設定内容

- **原稿サイズ: AO**
- 出力用紙サイズ: A3
- 印刷の向き:横
- ページレイアウト:ポスター (3×3)

1-5.OK ボタンを押下して印刷を実行します。

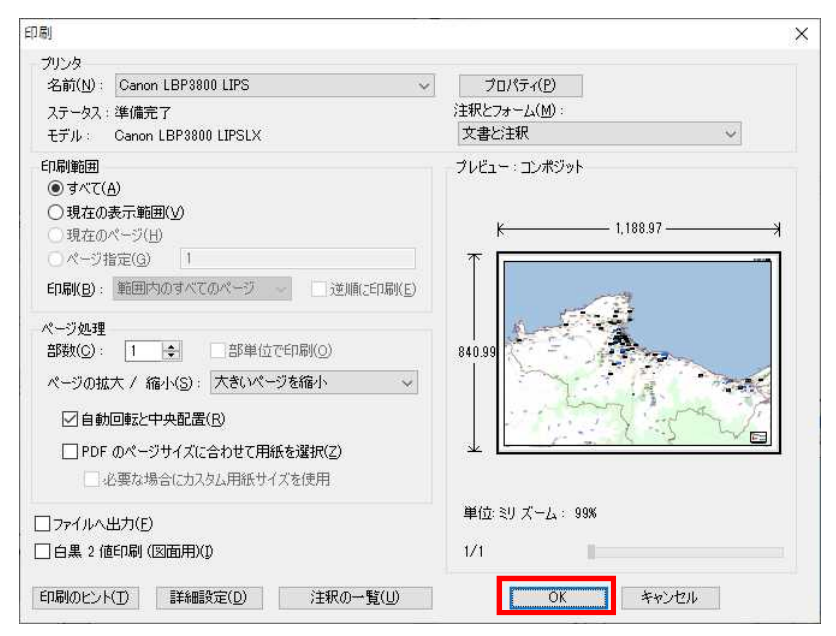

以上の手順で PDF が A3 サイズ9枚に分割されて出力されます。

### 2 縮小印刷手順

#### 2-1.印刷をする PDF を開きます。

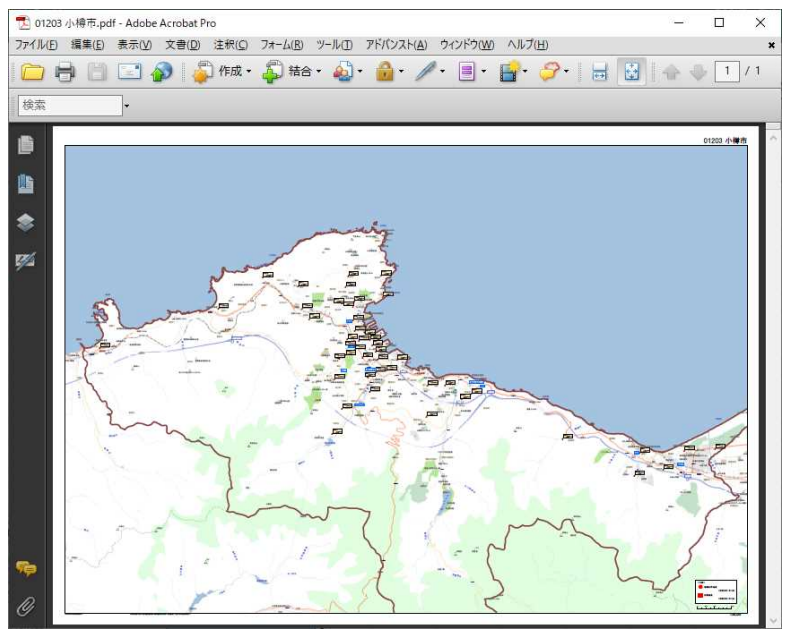

#### 2-2.【ファイル】より印刷を選択します。

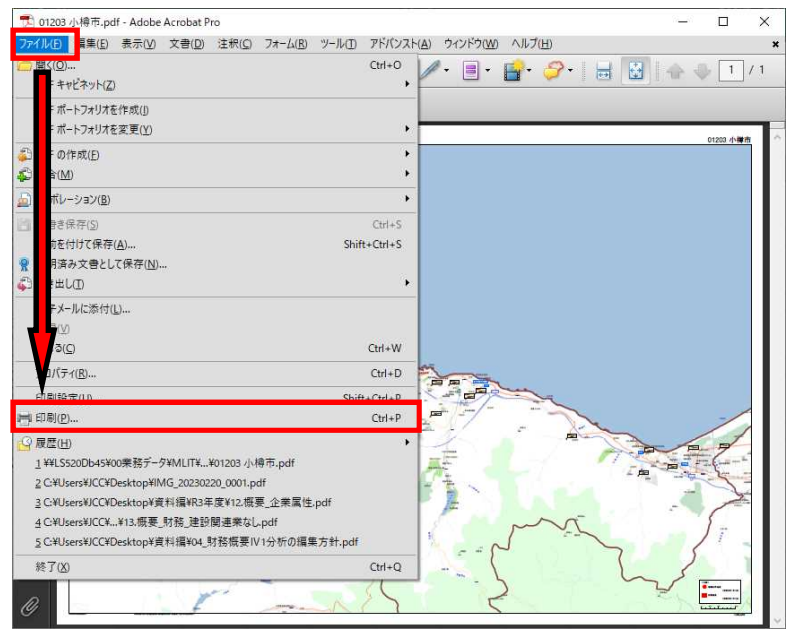

2-3.印刷設定画面のプロパティボタンを押下します。

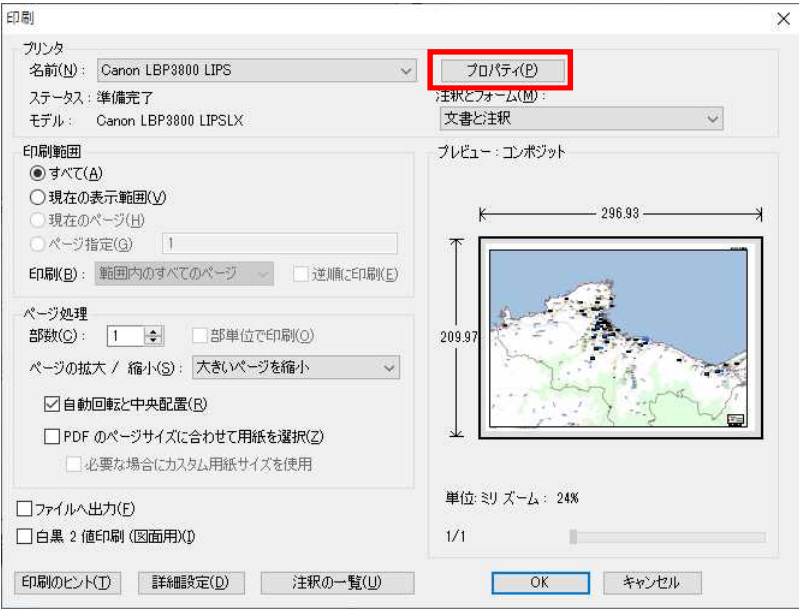

2-4.プロパティ画面の『ページ設定タブ』で以下のように設定し OK ボタンを押下します。

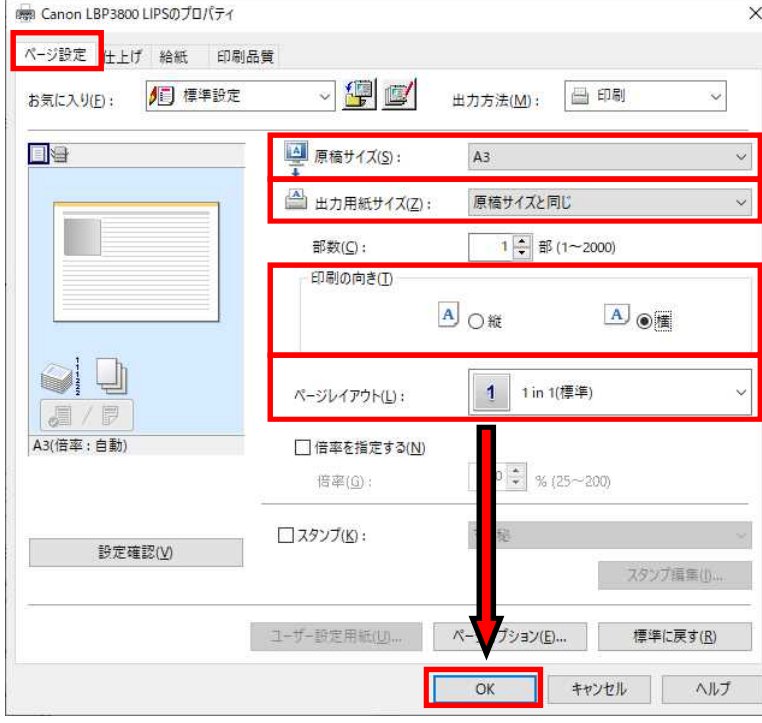

設定内容

- **原稿サイズ: A3**
- 出力用紙サイズ:原稿サイズと同じ
- 印刷の向き:横
- **■** ページレイアウト: 1 in 1 (標準)

2-5.ページ処理を以下のように設定し OK ボタンを押下します。

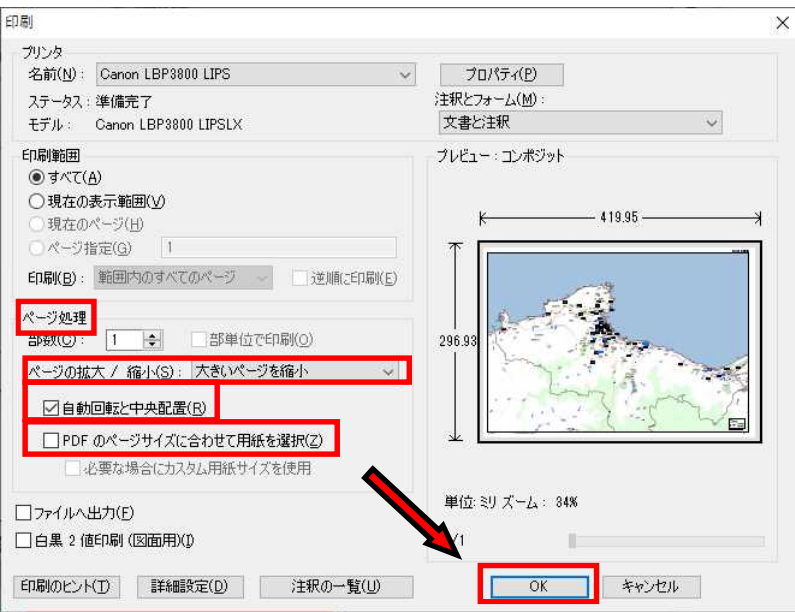

#### 設定内容

- ページの拡大/縮小:大きいページを縮小
- 自動回転と中央配置:選択
- PDF のページサイズに合わせて用紙を選択:未選択

以上の手順で PDF が A3 サイズに縮小されて出力されます。